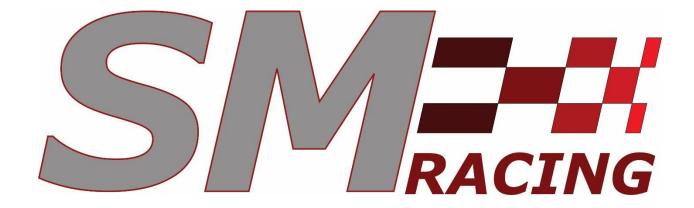

# **DB01**

Owner's Manual

# **Table of Contents:**

# Contents

| Mounting                      | 3 -   |
|-------------------------------|-------|
| Installing The Included Mount |       |
| Using the Dashboard           | 3 -   |
| Connecting the Dashboard      | 3 -   |
| SimHub Setup                  | - 3 - |
| Setting up the Screen         | 3 -   |
| Setting up the LEDs           | 4 -   |
| Contact Information           | 5 -   |

## **Mounting**

#### Installing The Included Mount

- 1. Remove the four included M3 bolts from the back of the dashboard using the included hex key wrench.
- 2. Using the M3 bolts that were removed, secure the included mount in the slots on the back of the dashboard.
- 3. Secure the assembly to the wheel, wheelbase, or button box as desired.
  - a. Moza CS V2 The dash will mount using the vertical bolts of the paddle shifters.
  - b. Moza R5/R9/R12 The dash will mount using the built in mounting holes on top of the wheelbase.
  - c. **Button Box mount** The dash will mount using the top two VESA mount holes in the back of the button box.

# Using the Dashboard

#### Connecting the Dashboard

- 1. Using the included cable connect the dashboard to your computer. Any Type C cable can be used (Type C to Type C or Type C to Type A) however, SM-Racing Products cannot guarantee any cable outside of the included cable.
- 2. Upon connection all LEDs on the dashboard should light red (this may take a few seconds) and the screen should show a VoCore logo (the VoCore logo will be upside down, this is normal). The dashboard will remain in this state until SimHub is configured.
- 3. The female Type A port in the back of the dash can be used as a general I/O port. It should however be noted that SM-Racing Products does not recommend running high power consumption devices off of this port.

### SimHub Configuration

 Ensure that SimHub is updated to version 9.1.20 or newer. Older versions of SimHub are unlikely to display the dashboard correctly. This can be checked in the lower left corner of the SimHub app.

#### Setting up the Screen

- 1. Click on Devices on the left menu in SimHub
- 2. Download the DB01 Device file from https://www.sm-racingproducts.com/pages/support.

- 3. Once downloaded, click "Import device from file" button and select the DB01.shdevice file.
- 4. If the touchscreen feature is desired ensure that the box next to "Touchscreen" is selected. The DB01 touchscreen is compatible with both simplified and advanced touch modes.
- 5. If your desired dash is already installed skip to step 9.
- 6. Next click "Dash Studio" on the left side of the SimHub app.
- 7. Download the SM Logo file from https://www.sm-racingproducts.com/pages/support . Other dashboards are available on the internet, this is up to personal preference. The DB01 will work with any dashboard designed for 5 inch screens on SimHub
- 8. Click "Import dashboard" on the upper right corner of the screen and import *SM Logo.simhubdash* by following the on-screen prompts.
- 9. Once installed, click "Devices" on the left side of the SimHub app.
- 10. Click the drop down menu under "Main dashboard" and select the dashboard you would like to use.
- 11. Next click the box next to "Idle behavior (when game is not running)" and select "Idle dashboard"
- 12. Select "SM Logo" in the drop-down menu below these buttons. The Dashboard should now show the SM-Racing Products logo when SimHub is not connected to a game.

#### Setting up the LEDs

- 1. In SimHub click on "Arduino" on the left side of the app.
- 2. Click on "My Hardware" on the top of the app.
- 3. Select "Multiple Arduinos" if you are using a SM-Racing Products control box ensure that "SM-Racing Products DB01" appears above "SM-Racing Products LM Series Control Box". If it does not click and drag the array of dots on the right side to reorder the devices.
- 4. Next download "DB01 LED Profile" from https://www.sm-racingproducts.com/pages/support .
- 5. Click on "RGB LEDs" at the top of the SimHub app.
- 6. Click on "Profiles manager" this button will appear in blue in the upper left section of the app.
- 7. Click on the "Import profile" button in the pop-up window and import the LEDs profile.
- 8. Click on the "Load" button in the bottom right corner of the pop-up window.
- 9. The Dashboard should now show an animated pattern of LEDs on the bars on the sides and a static pattern on the top of the dashboard.

When in a game the default LEDs profile will show RPMs at the top and fuel level on the sides. Additionally it will flash the sides blue and yellow when the pit limiter is active, display the green flag on the sides, and flash yellow on the sides when the yellow flag is out.

## **Contact Information**

If you have any issues, please contact us at <a href="https://sm-racingproducts.com">https://sm-racingproducts.com</a>, by email <a href="mailto:sm-racingproducts.com">sm-racingproducts.com</a>, or by call/text (785)-633-1576 or (785)-221-9864.

Thank you for choosing SM-Racing Products!

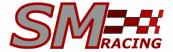